## **Quick Guide on How to Create a Student's Study Plan with "Degree Works"**

# **Log in to "Degree Works"**

### Log in to the "Degree Works"

**1**

Go to the LU main page ([http://www.ln.edu.hk\)](http://www.ln.edu.hk/), click **myLingnan Portal** under Quick Links.

**2**

Enter your Username and Password, and click **Sign in**.

**Hint:** Your Username and Password are the same as those for your email account.

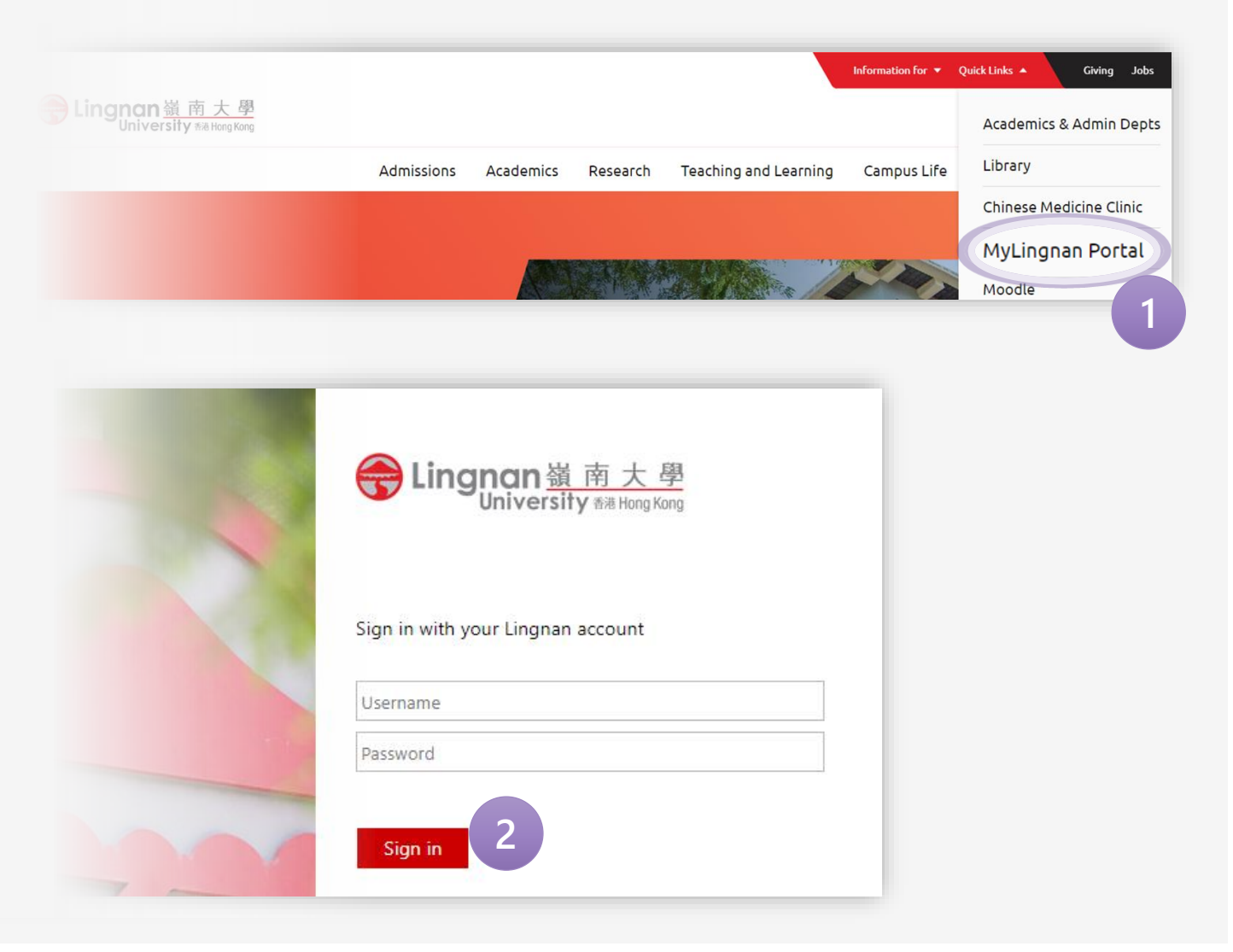

### Log in to the "Degree Works"

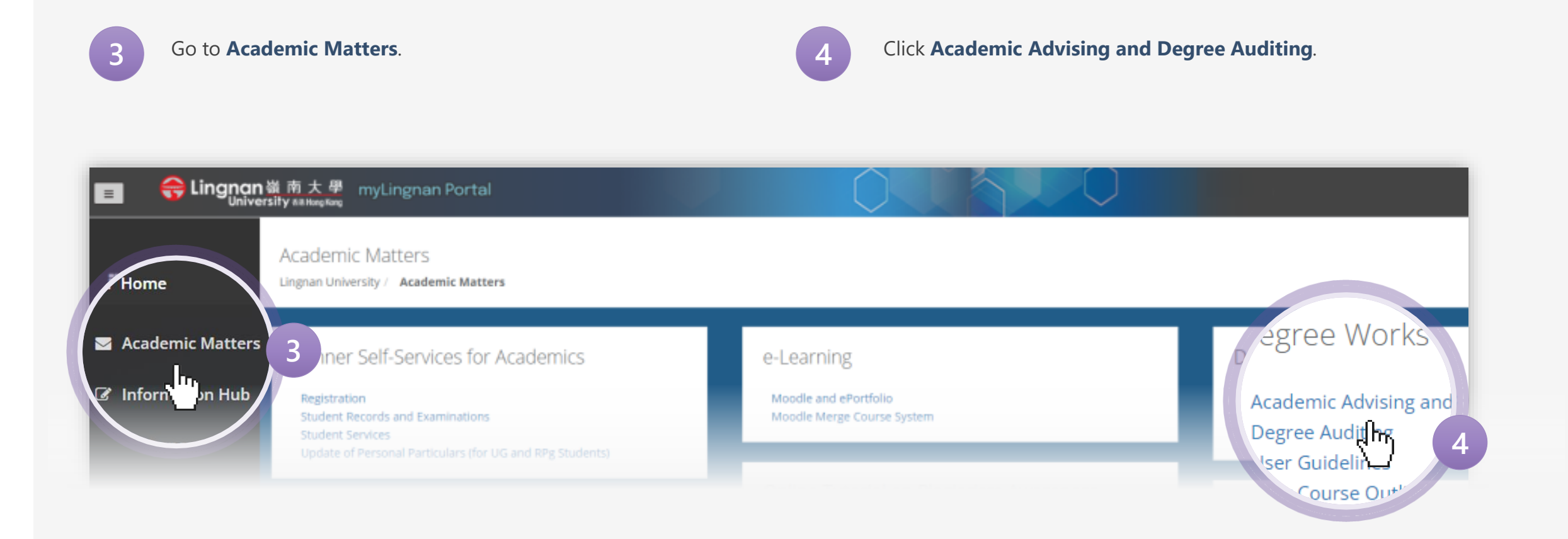

## **Create a Study Plan**  (Before consultation with Academic Adviser)

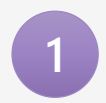

After logging in to Degree Works, click **Plans**.

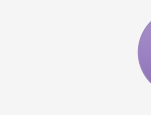

**2**

Select **Student Planner**.

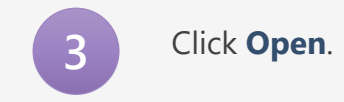

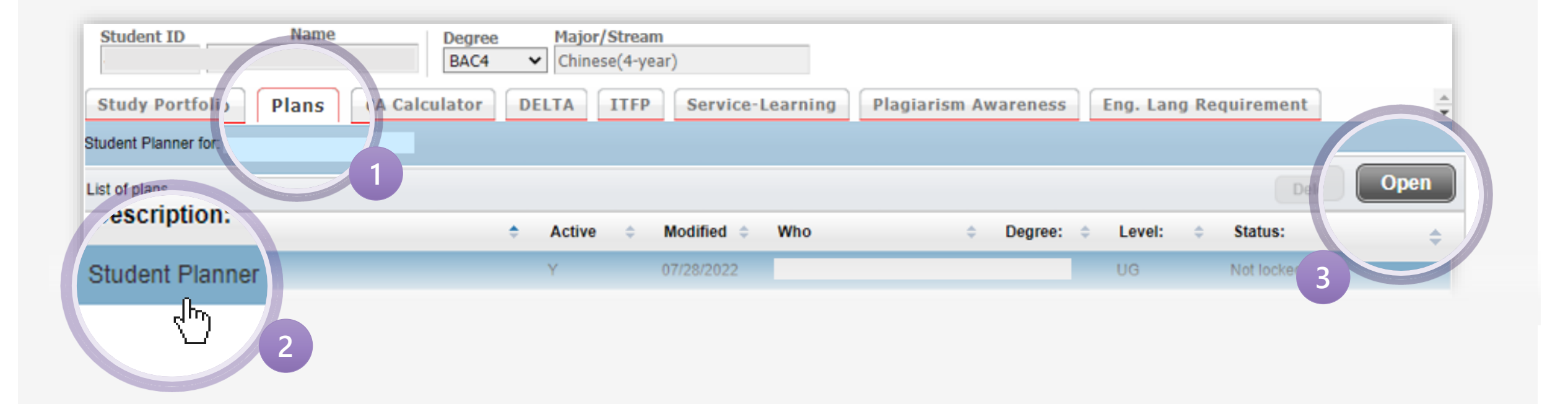

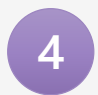

Select the Term concerned.

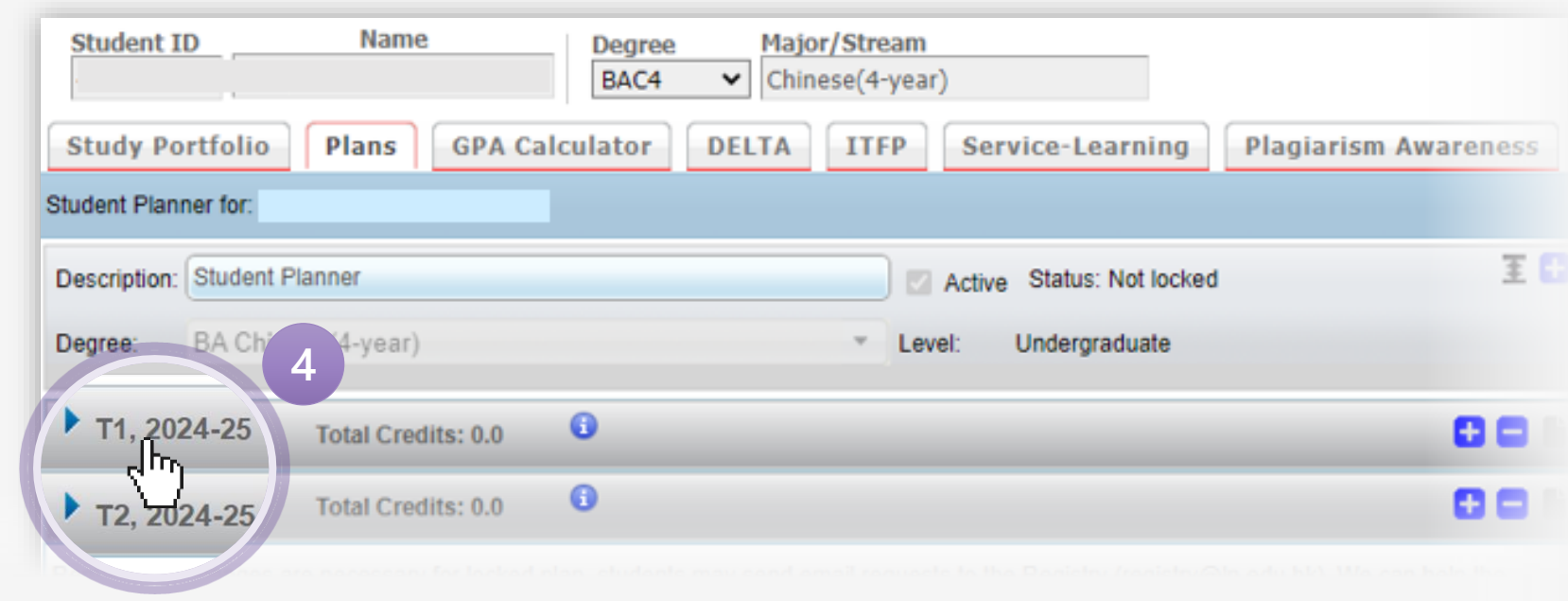

**If you are planning to join the exchange programme**, **click** > **Add Note** to leave a message.

**6**

**5**

**7**

Input the text "**Plan to join the exchange programme this term.**" and **click Done** .

If saved, the colour of the icon will be changed to  $\mathbf{E}$ .

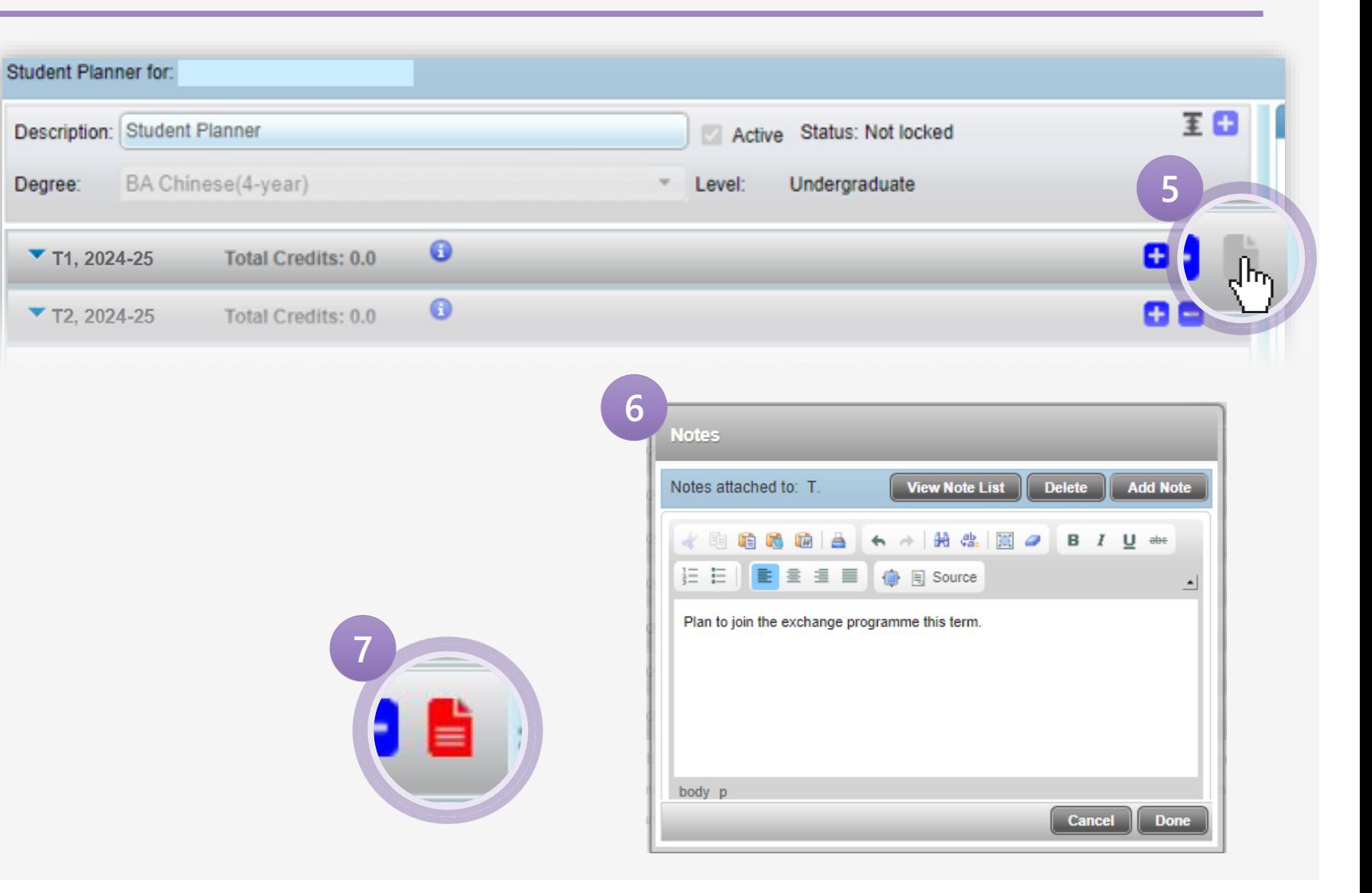

**8 If you are NOT planning to join the exchange programme**, click **+** to add the course(s) you intend to

Click **Course** .

**9**

take.

**Student ID Name** Major/Stream Degree BAC4  $\check{~}$ Chinese(4-year) **Study Portfolio** Plans **GPA Calculator DELTA ITFP** Service-Learning **Plagiarism Awareness** Student Planner for: 王曰 Description: Student Planner Active Status: Not locked **8** BA Chinese(4-year) Degree: Level: Undergraduate  $\bullet$  $T1, 2024-25$ **Total Credits: 0.0**  $\bullet$  $T$  T2, 2024-25 **Total Credits: 0.0** 

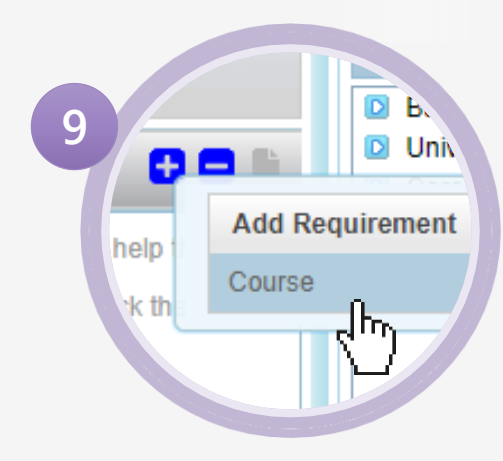

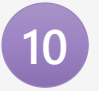

**10** Input the course(s) you intended to take. You can input up to 18 credits of courses for each term.

#### **Important Notes:**

- 1. You should take courses in accordance with your Programme Structure. To learn about your Programme Structure, you may click **HERE**.
- 2. Please ensure the inputted courses are offered in the corresponding term. Otherwise, the error will occur.

Course is not allowed in this term. x

- 3. Due to the class timetables and the availability of course places, the courses under the planner may NOT be able to be pre-assigned. You may change and finalise your enrolments during the Registration Day and Add/Drop Periods.
- 4. Please be reminded to take note of the prerequisite requirements before selecting your courses. You can refer to the [Course Description](https://www.ln.edu.hk/reg/undergraduate-programmes/course-description) for the prerequisite requirements.

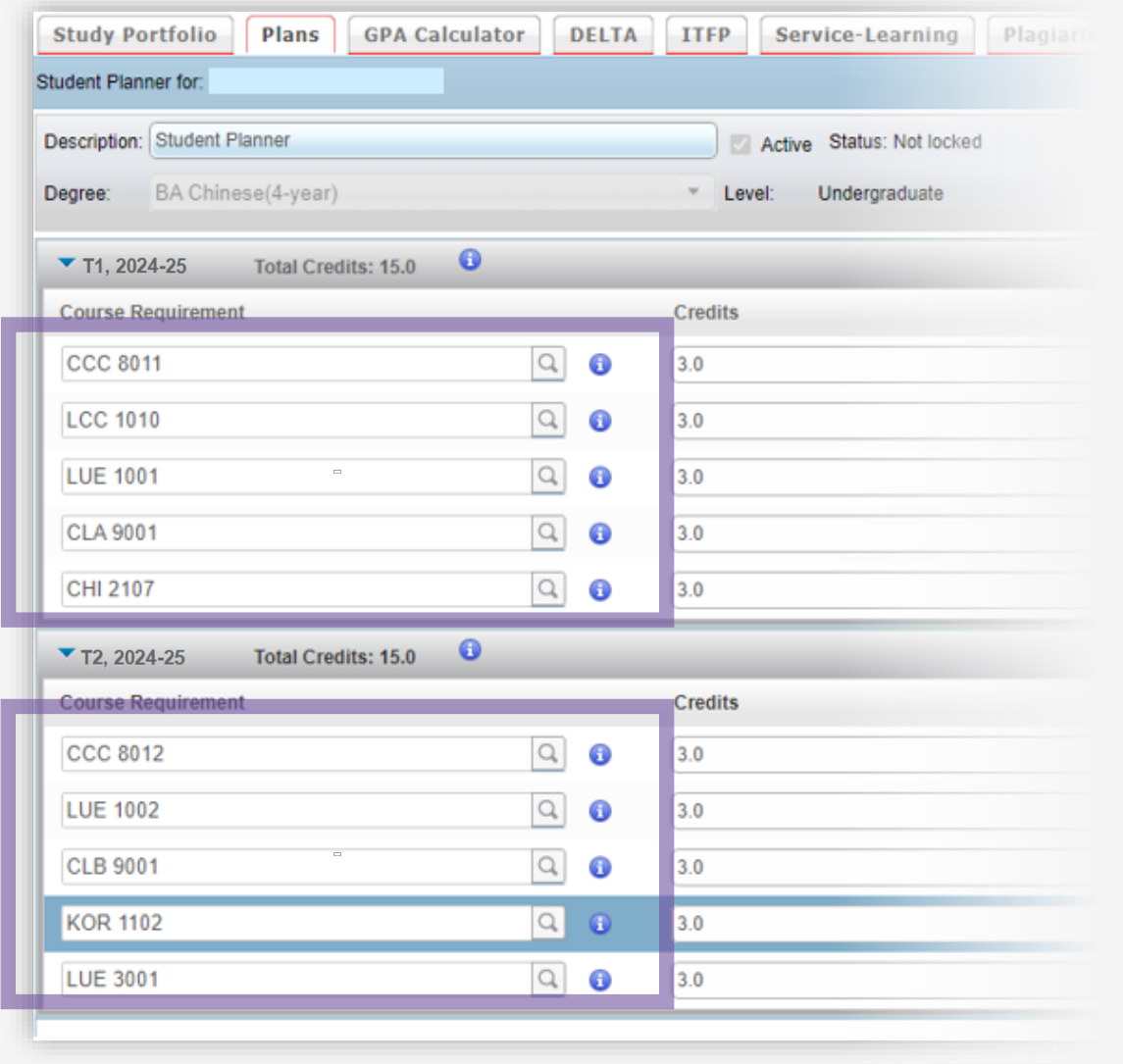

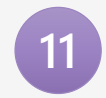

**11** Delete the courses you do not intend to take by **selecting the course** > **clicking**  $\blacksquare$  before you save the plan.

**Hint:** The course will be highlighted after selection.

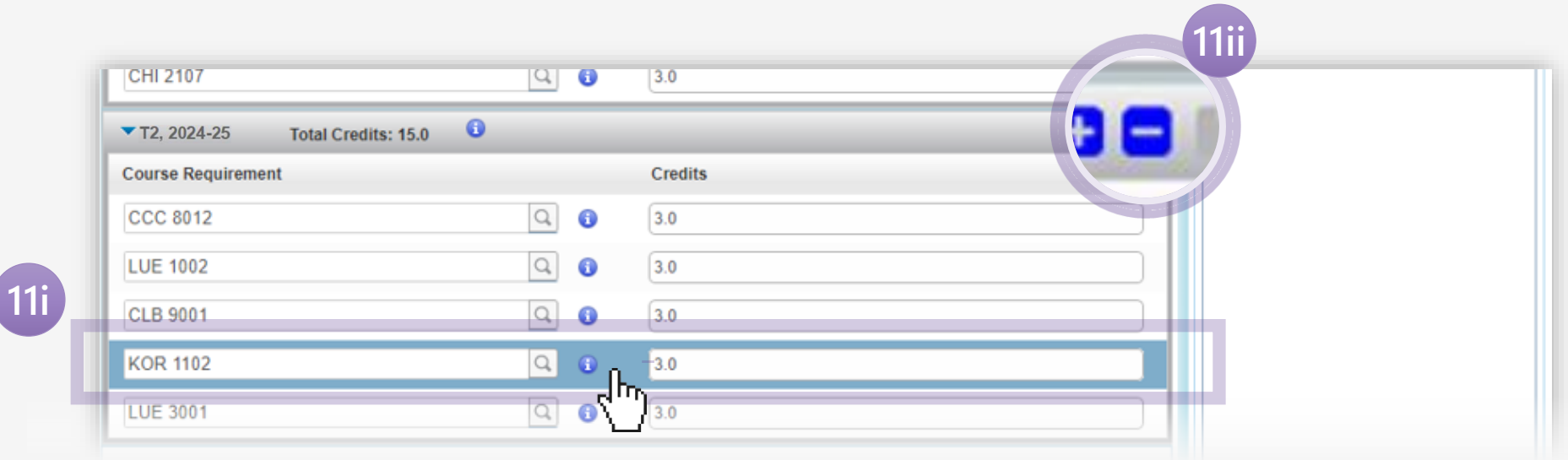

12 You may check whether your selected course(s) is a good fit for your curriculum by going to **Audit** (at the bottom of the page).

#### **Important Note:**

Due to technical limitations, Degree Works may not fully reflect all the programme requirements. For the checking of your fulfilment of requirements of your Major(s)/ Minor(s)/ Discipline Concentration, please refer to the curricular requirements set out in the Programme Structures of your intake year (click [HERE](https://www.ln.edu.hk/reg/undergraduate-programmes/programme-of-studies/programme-structure)).

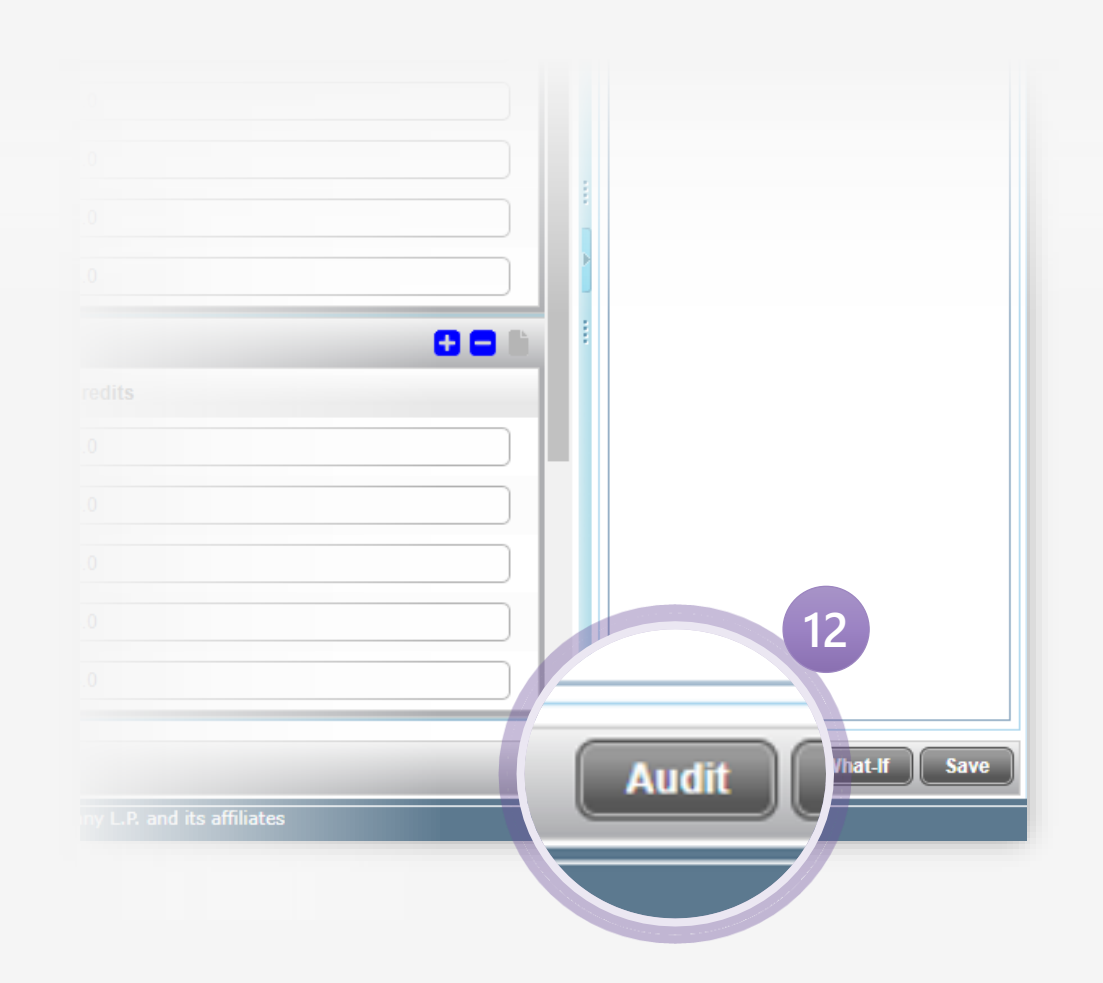

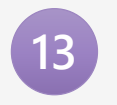

**13** Your newly inputted course(s) will be displayed in blue.

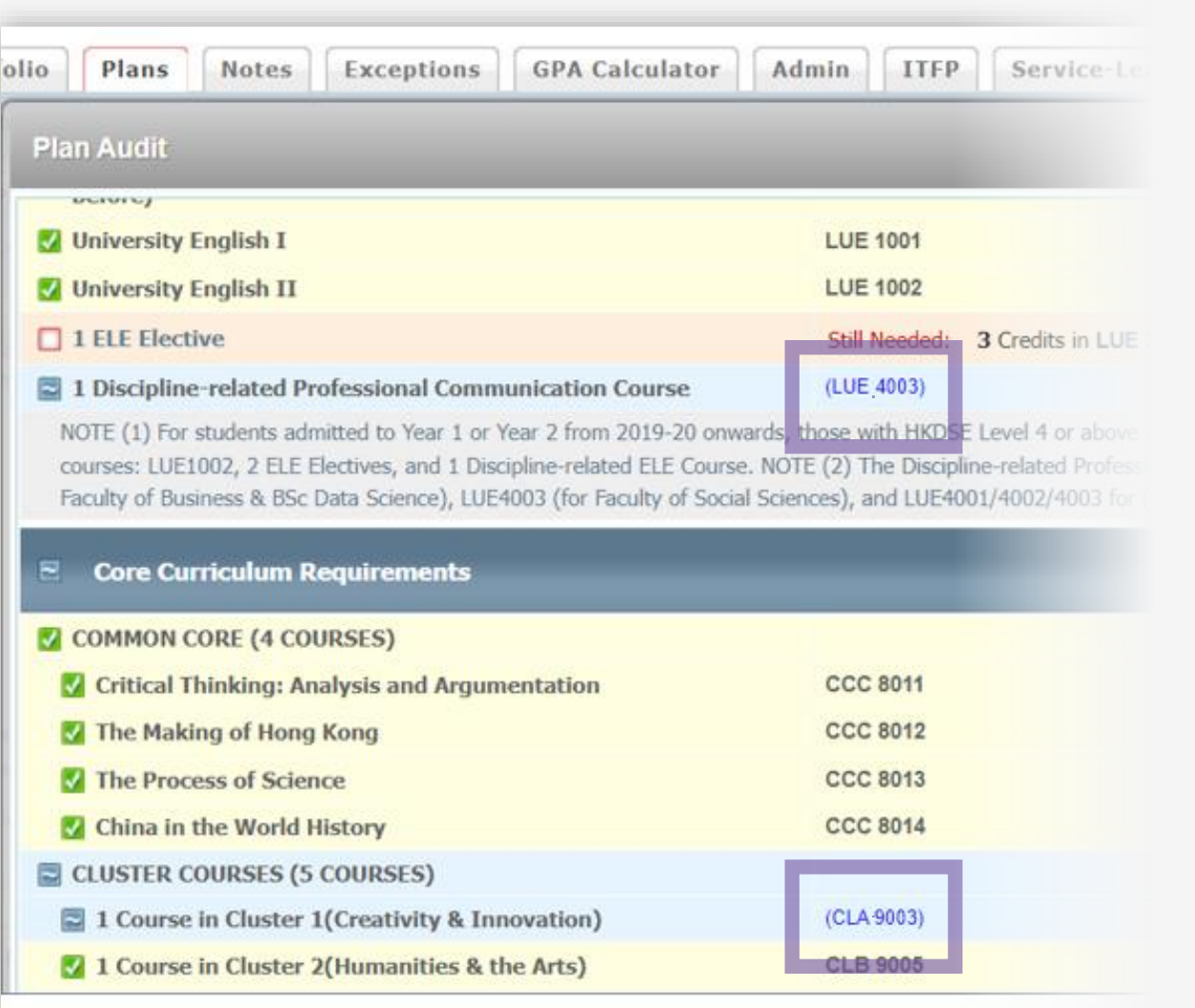

After inputting the course(s), you may submit the plan to your Adviser by clicking **Save** (at the bottom of the page).

Upon submission, a message will be prompted.

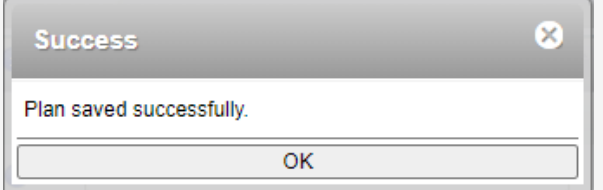

**Hint:** You are advised to send an email to your Adviser after submission.

#### **Important Note:**

Due to a time -out error (i.e. failure to save the plan within the stipulated time period), your plan may not be saved successfully. You are advised to re -login to Degree Works to ensure the plan has been saved.

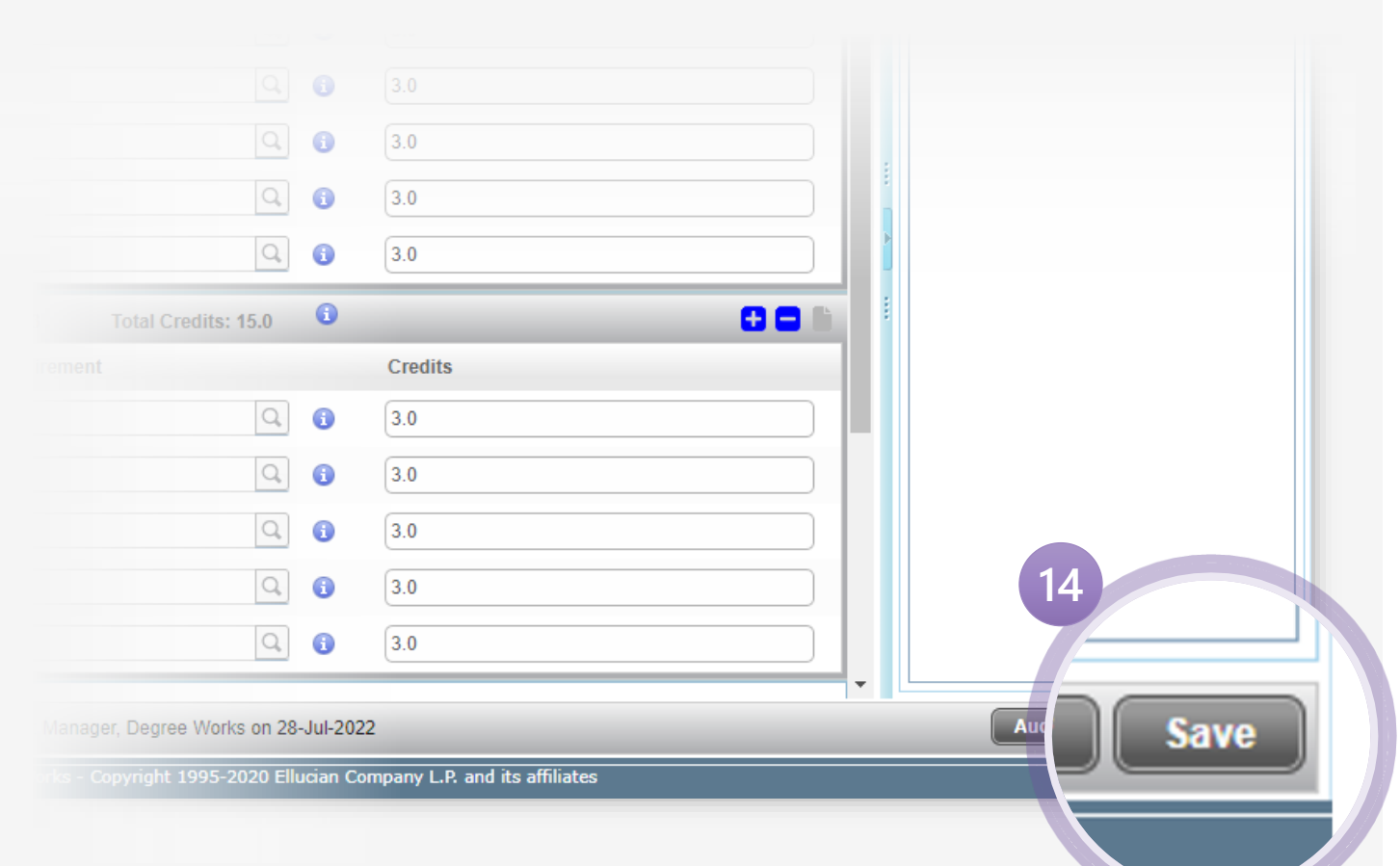

**15** If your plan is locked by your Adviser, the status of your plan will be updated.

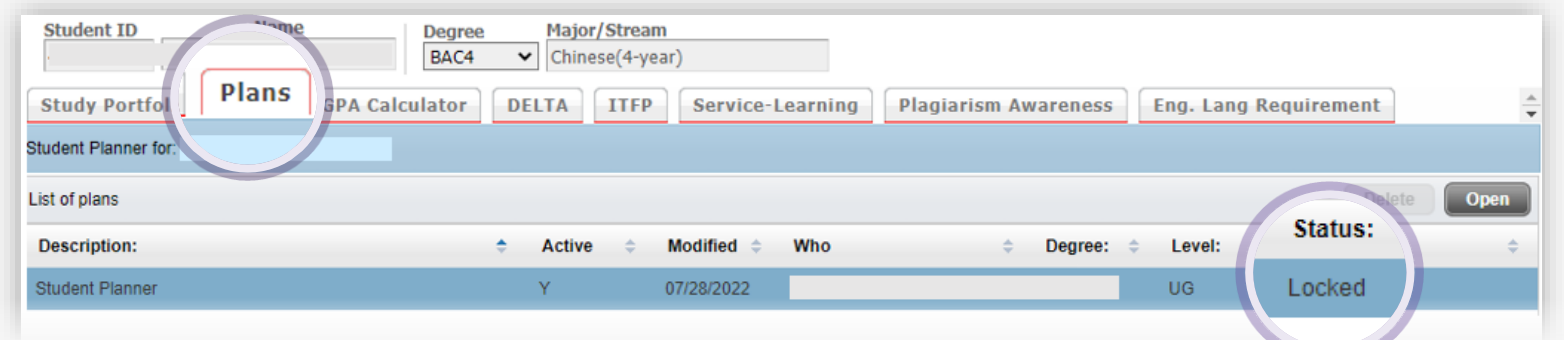

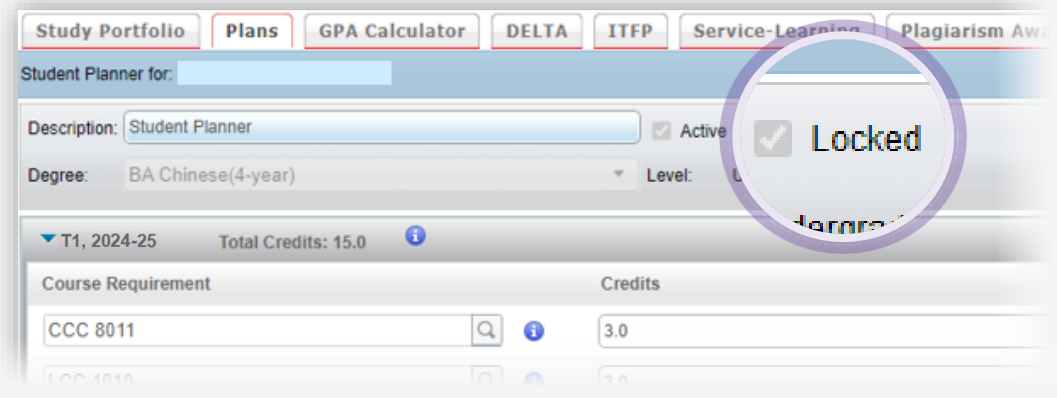

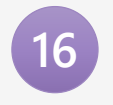

**16** Before your Adviser locks your plan, you are barred from adding/dropping the course(s). You may find an **Adviser Hold** when you attempt to add/drop a course if your plan is still unlocked.

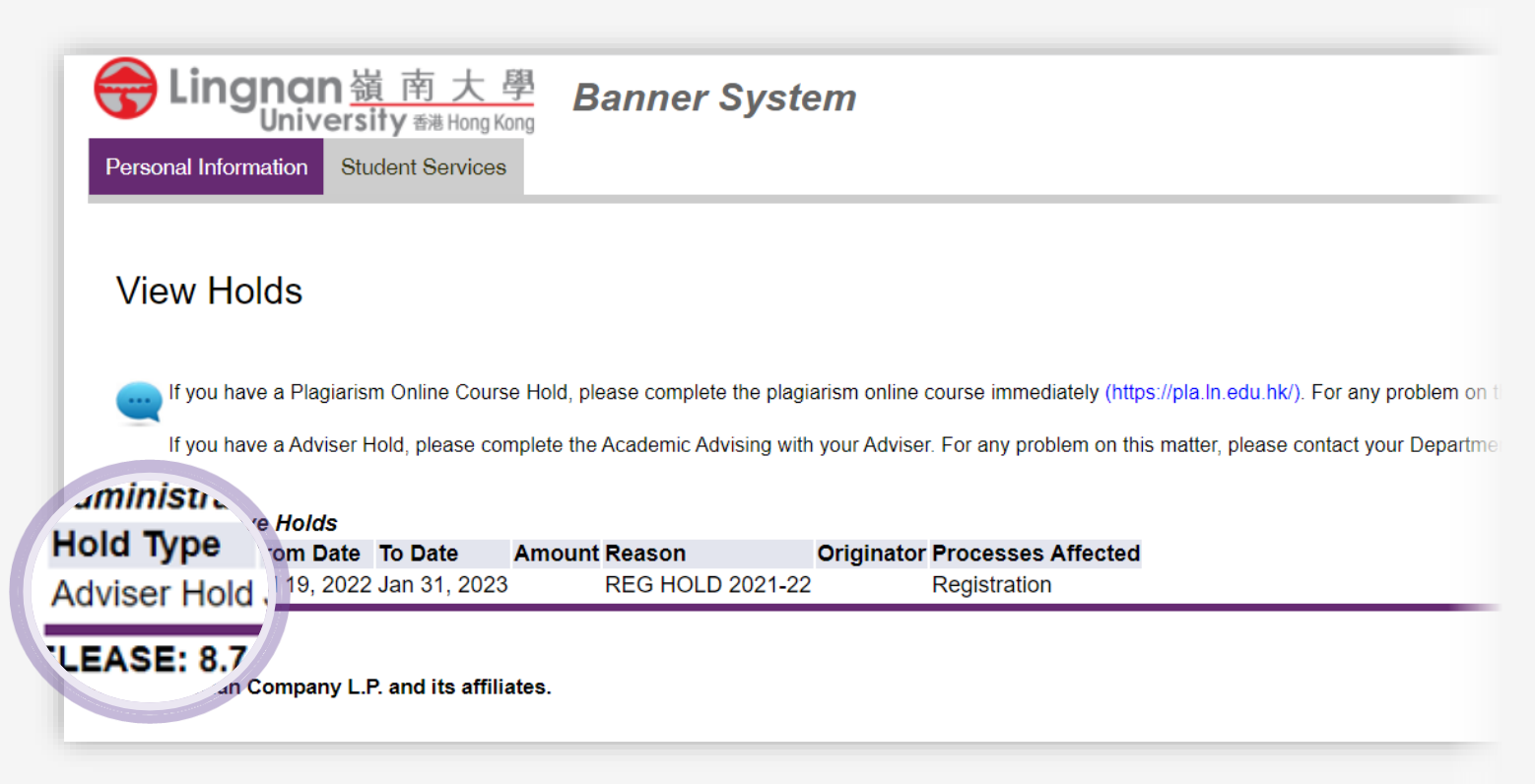

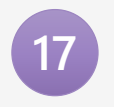

**17** You may click **FAQ** and **Help** at the top of the page at any stage for guidance.

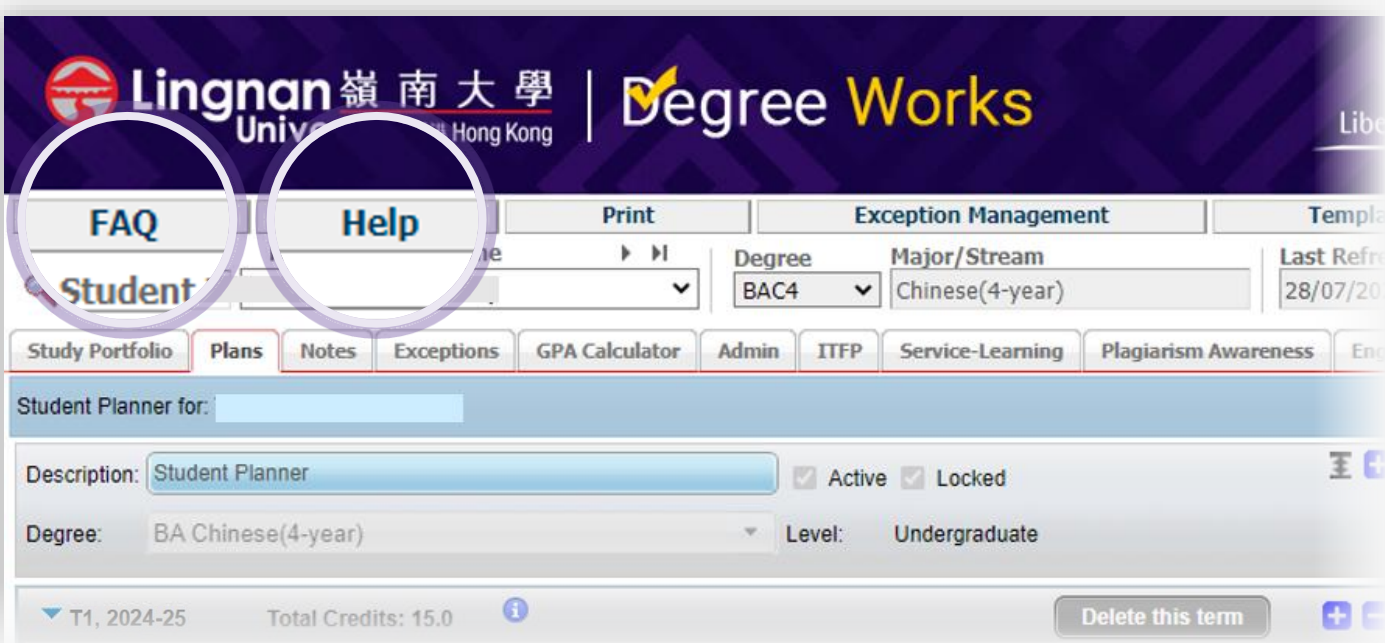

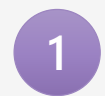

After logging in to Degree Works, input the **Student ID** concerned to retrieve the study plan submitted by the student.

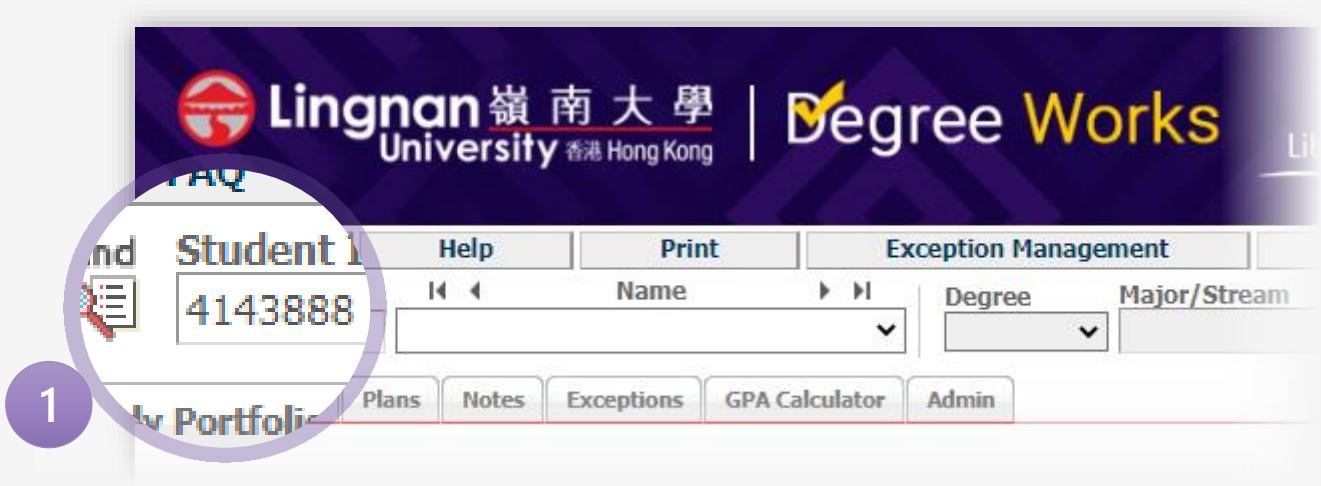

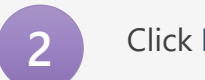

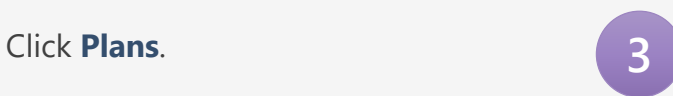

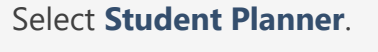

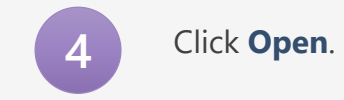

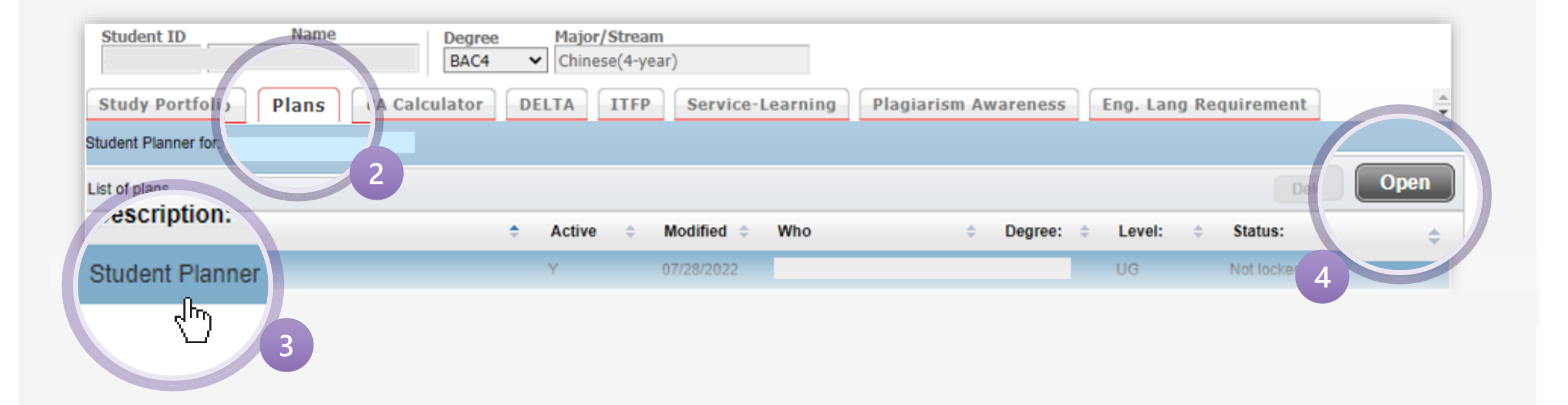

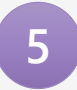

Review the inputted course(s), and make amendments, if needed.

#### **Hint:** Please ensure the selected term is correct.

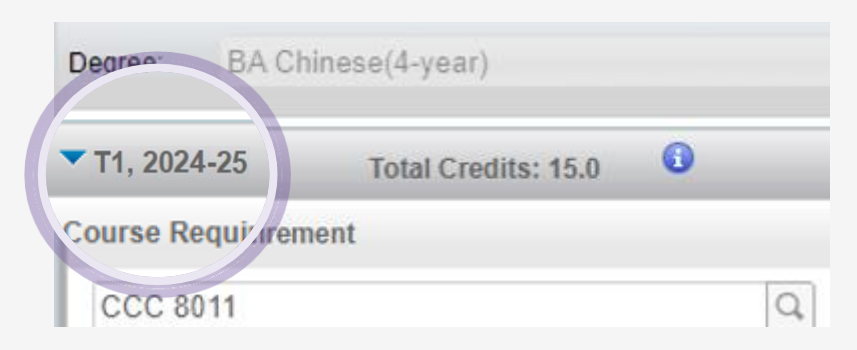

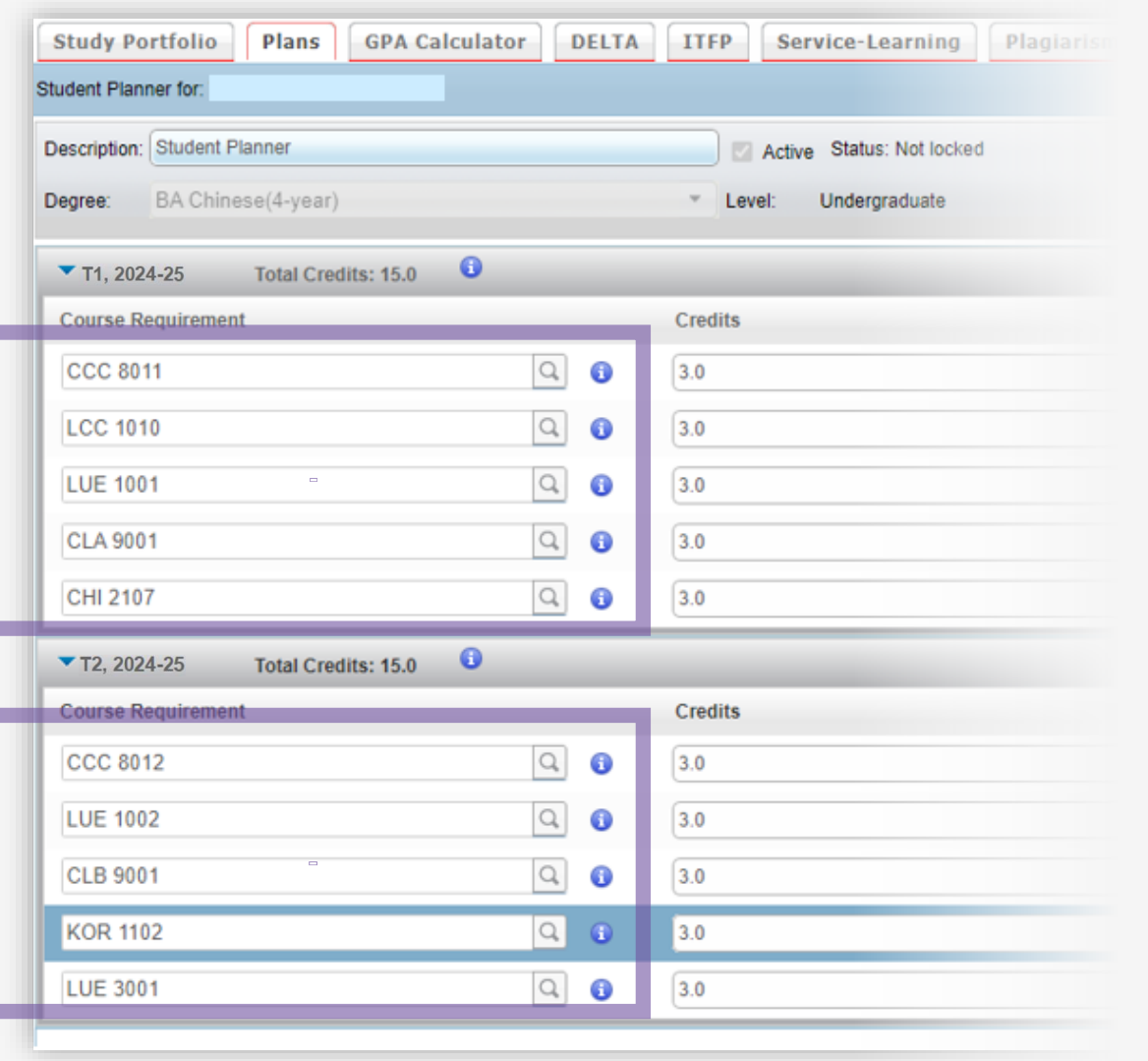

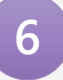

After the review, you may lock the plan by clicking **Save & Lock** (at the bottom of the page).

#### Upon confirmation, a message will be prompted.

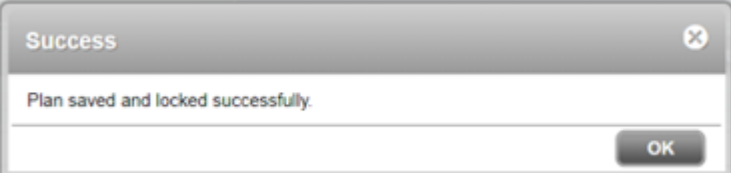

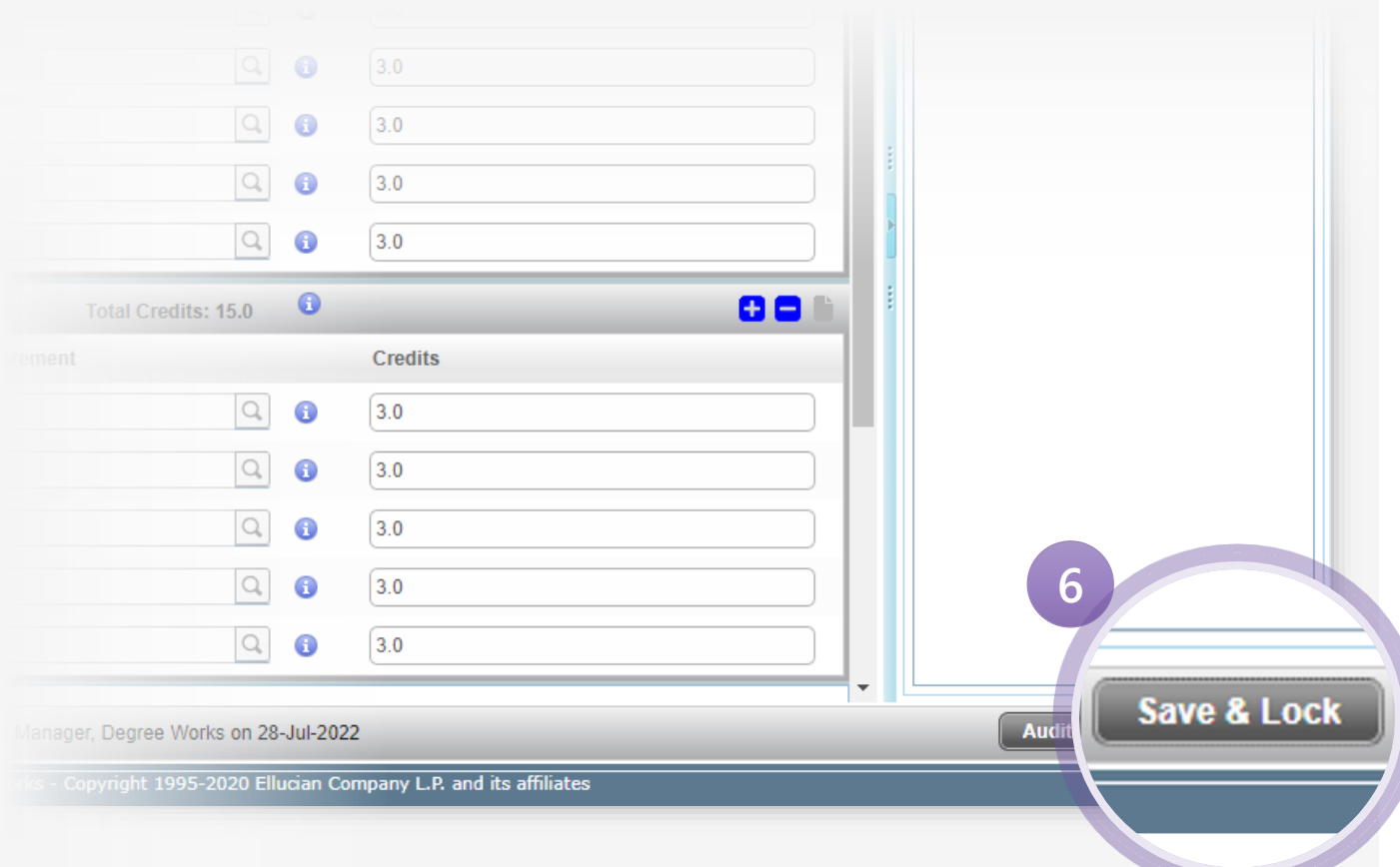

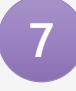

If the plan is locked, the status of the plan will be updated.

#### **Important Note:**

Please note that there is no unlock function in the Adviser's interface. Once the plan has been locked, the student concerned can no longer make changes to his/her plan. All subsequent amendments are required to be made by the Adviser. And the Adviser is reminded to save and lock the plan again after the change. Alternatively, the Adviser may advise the student to change and finalise his/her enrolments during the Registration Day and Add/Drop Periods.

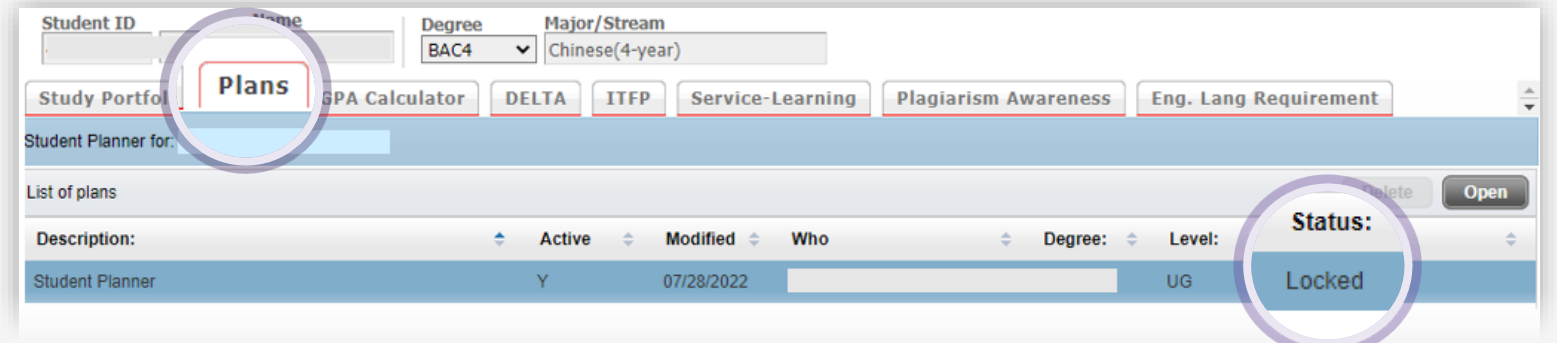

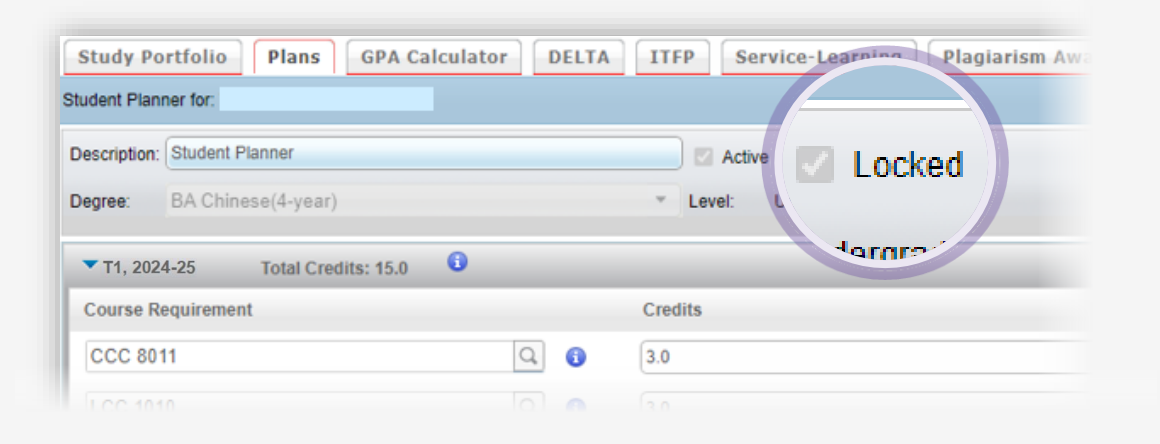

# **End**